# AICS chèque facile Guide de démarrage

## Table des matières

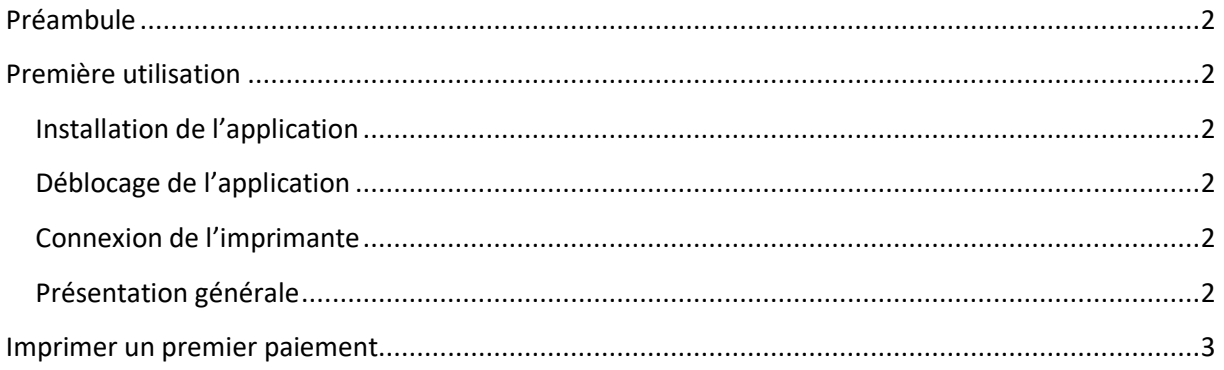

## <span id="page-1-0"></span>**Préambule**

AICS chèque facile est un ensemble d'outil permettant la gestion et l'impression de chèque au moyen de d'outils léger. Il se compose des éléments suivants :

- Un téléphone ou une tablette fonctionnant avec le système d'exploitation Android®
- Une imprimante à aiguille type Epson TMU495 (Start SP298)

## <span id="page-1-1"></span>**Première utilisation**

#### <span id="page-1-2"></span>**Installation de l'application**

L'application AICS chèque facile doit être installé sur le téléphone ou la tablette (nommé terminal dans le reste de ce document). Si elle a été fournie sous forme d'un APK ou APP.bundle directement, pensé alors à activer « autoriser les sources inconnues ». L'application est aussi disponible à l'adresse [https://play.google.com/apps/test/fr.bdmi.aicsmobile/1.](https://play.google.com/apps/test/fr.bdmi.aicsmobile/1)

#### <span id="page-1-3"></span>**Déblocage de l'application**

Une fois l'application démarrée, il vous sera demandé de fournir une clef de licence. Pour cela, transmettez à l'adresse [sav@bdmi.fr](mailto:sav@bdmi.fr) le code affiché dans la popup apparaissant à la sélection de chaque menu. Une fois ce code saisie, l'application est pleinement utilisable.

#### <span id="page-1-4"></span>**Connexion de l'imprimante**

L'imprimante de chèque doit être branchée et allumée. La connexion entre le terminal et l'imprimante se fait au moyen d'un convertisseur USB  $\Leftrightarrow$  Port série. Selon les besoins, il peut peutêtre nécessaire de disposer changeur de format DB9⇔DB25 coté imprimante, et USB-A ⇔ Micro usb ou USB-C coté terminal. Une fois le terminal connecté au convertisseur USB, le message en bas à droite de l'écran « usb non connecté » disparaît au profit du message « imprimante non connectée ». Dés que l'imprimante est connectée, le message en bas à droite disparaît ai profit d'un message d'état de l'imprimante.

#### <span id="page-1-5"></span>**Présentation générale**

L'application se présente en deux niveaux.

- 1. Le niveau général : Ce niveau permet d'avoir accès aux fonctionnalités rapides de l'application :
	- a. Création et impression rapide d'un paiement
	- b. Création, impression et consultation des paiements
	- c. Génération des rapports d'impression
	- d. Accès au niveau détaillé
- 2. Le niveau détaillé : Ce niveau permet d'avoir accès aux fonctionnalités avancées de l'application
	- a. Création, impression et consultation des paiements

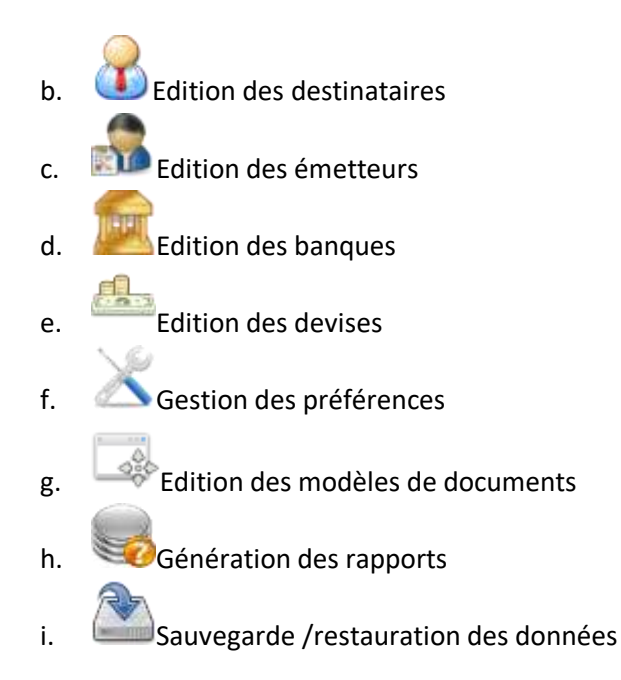

### <span id="page-2-0"></span>**Imprimer un premier paiement**

Dans l'écran général, sélectionner le menu « création et impression rapide d'un paiement », et saisir les données minimales à savoir :

- Le montant du paiement
- Le nom du destinataire
- La localité d'édition (fait à) ; Cette valeur peut être fixée par défaut et pré-remplie si une valeur est configurée dans les préférences
- La devise du chèque (peut être fixée par défaut dans les préférences)
- Le modèle de document à utiliser (peut être fixée par défaut dans les préférences). Le modèle de document sert à définir l'emplacement des différents champs constitutifs d'un chèque.

Puis cliquer sur « Sauver et imprimer ». Si l'imprimante est connectée, l'impression démarre immédiatement, sinon, l'impression du paiement est mis dans la liste d'attente. Les impressions en liste d'attente peuvent être supprimées.

Si lors de l'impression, certains champs s'impriment de manière inattendue (retours à la ligne incorrecte, champs en gras tronqués..) dans les préférences, cocher la case« utiliser SP298 en mode TMU495).